## 建行解约(删除席位)流程

1、插入建行 U 盾, 登录建行个人网上银行

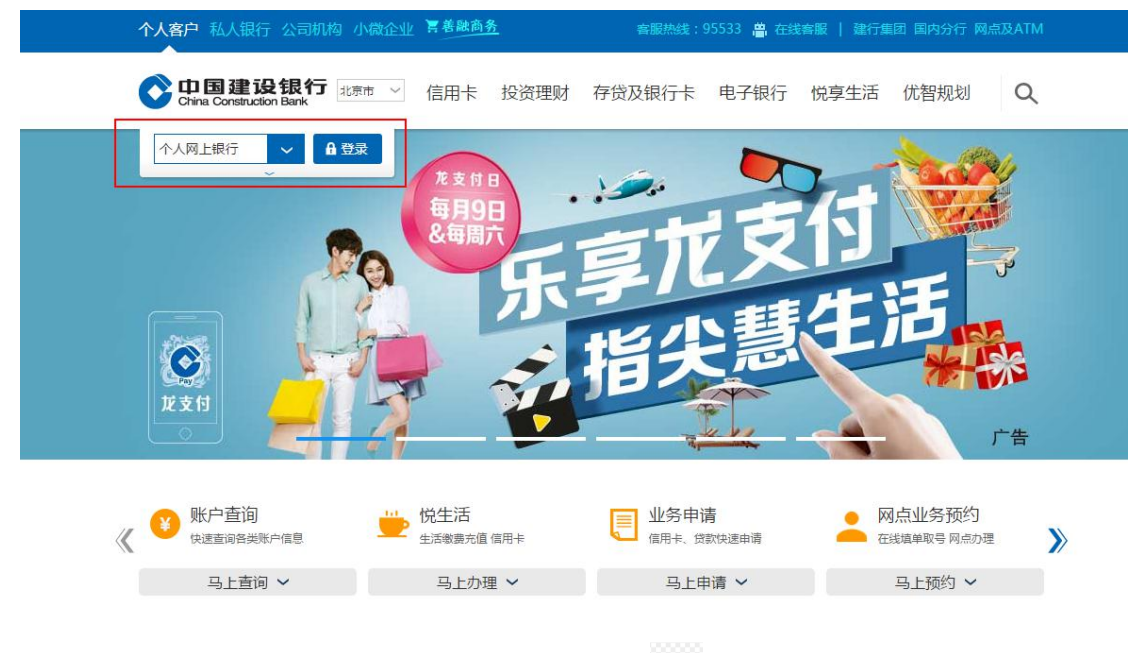

2、登陆成功后,选择"投资理财"页面,点击下方 <sup>◇ 3</sup>"下拉键",展开页面,选择"E 商 贸通"中"我的席位"

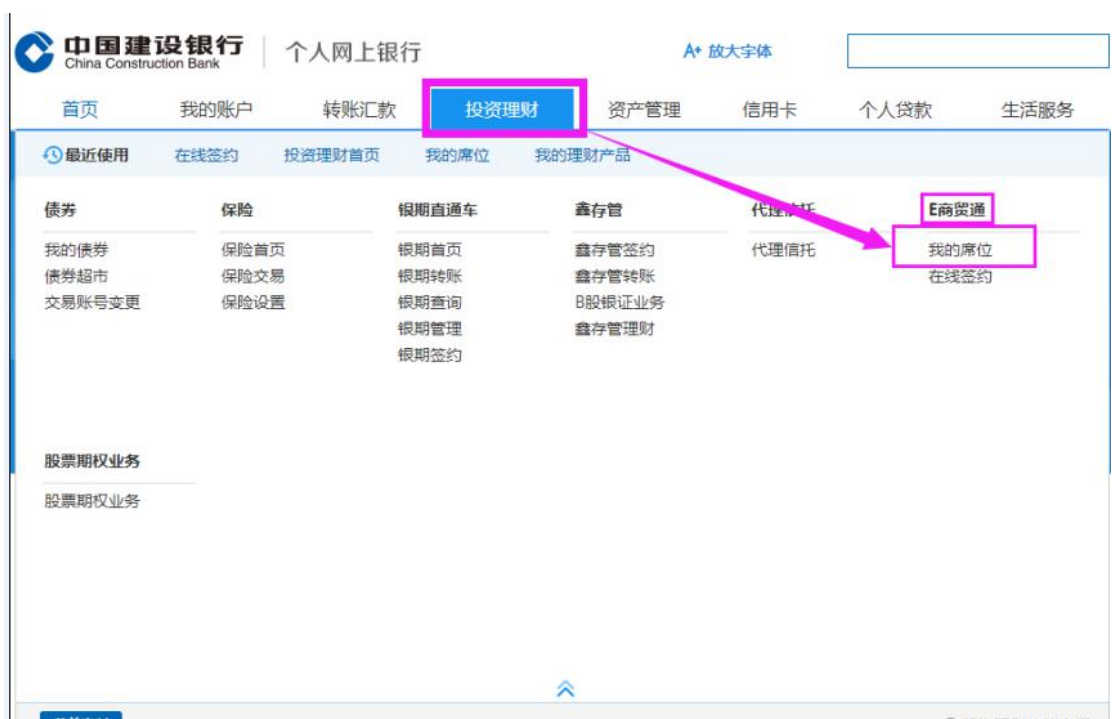

3、进入"我的席位"页面,选择"福建海峡文化产权交易所有限公司"点击下方"删除席 位"。

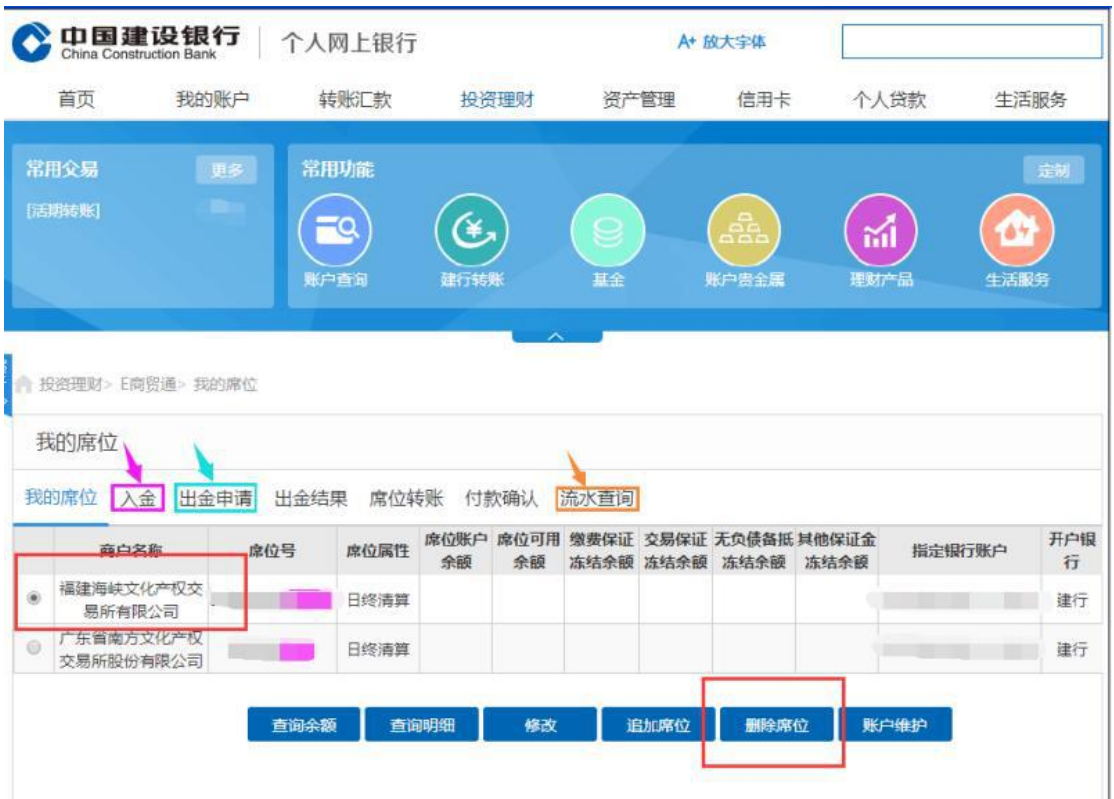